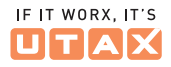

# ANLEITUNG FÜR DAS RFID-TERMINAL GEN5 UTAX Zeitblick

**UTAX ZEITBLICK //** ANLEITUNG RFID-TERMINAL GEN5

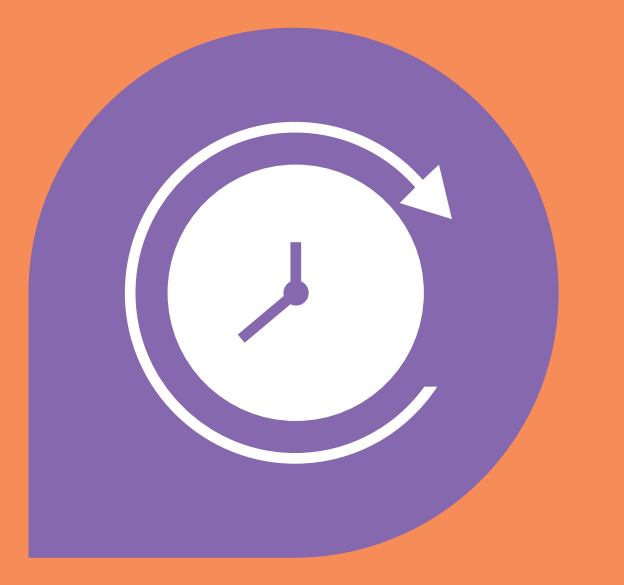

#### **UTAX ZEITBLICK //** ANLEITUNG RFID-TERMINAL GEN5

## **INHALT**

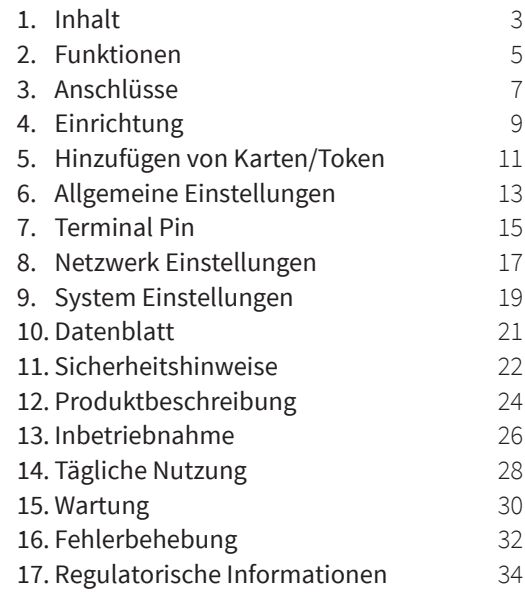

### **UTAX ZEITBLICK** Zeiterfassung kann so leicht sein.

**3 von 36**

### **FUNKTIONEN**

<span id="page-2-0"></span>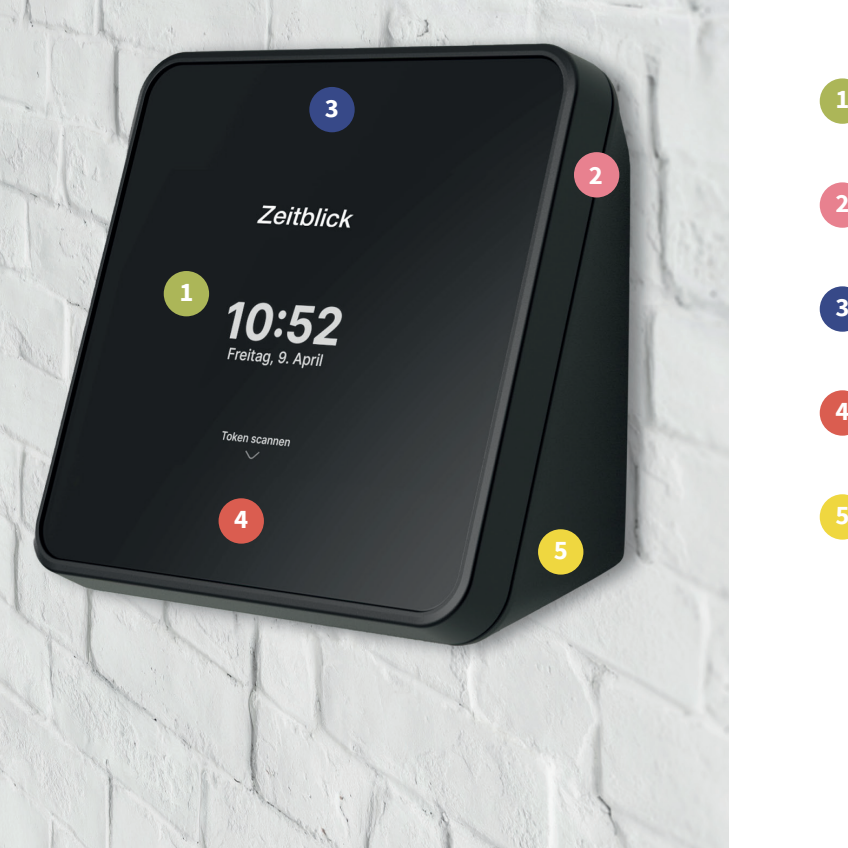

### 5" IPS Touch-Display

**2**

**1**

**3**

**4**

- WLAN + LAN (+ LTE optional)
- NFC + RFID kontaktloses Kartenlesegerät

- NFC + RFID kontaktloses Kartenlesegerät
- Integriertes 230 V Netzteil

# **ANSCHLÜSSE**

<span id="page-3-0"></span>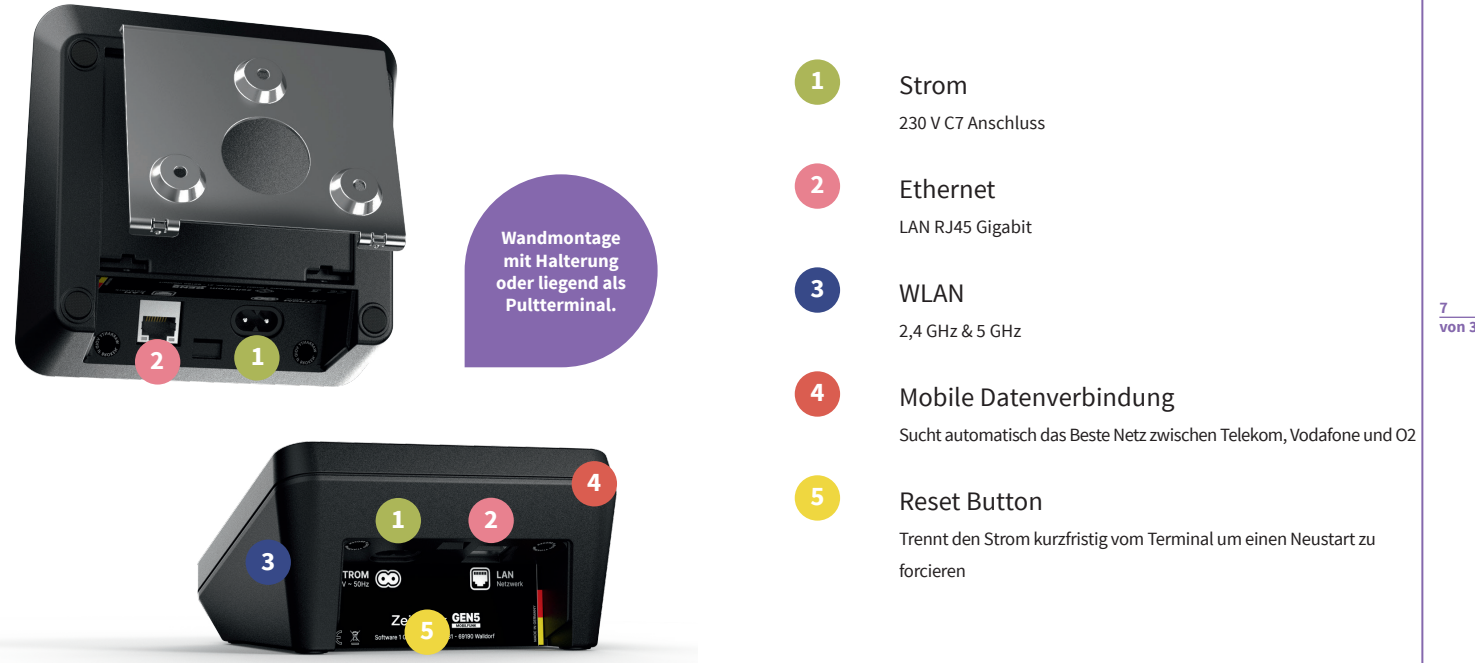

# **EINRICHTUNG**

<span id="page-4-0"></span>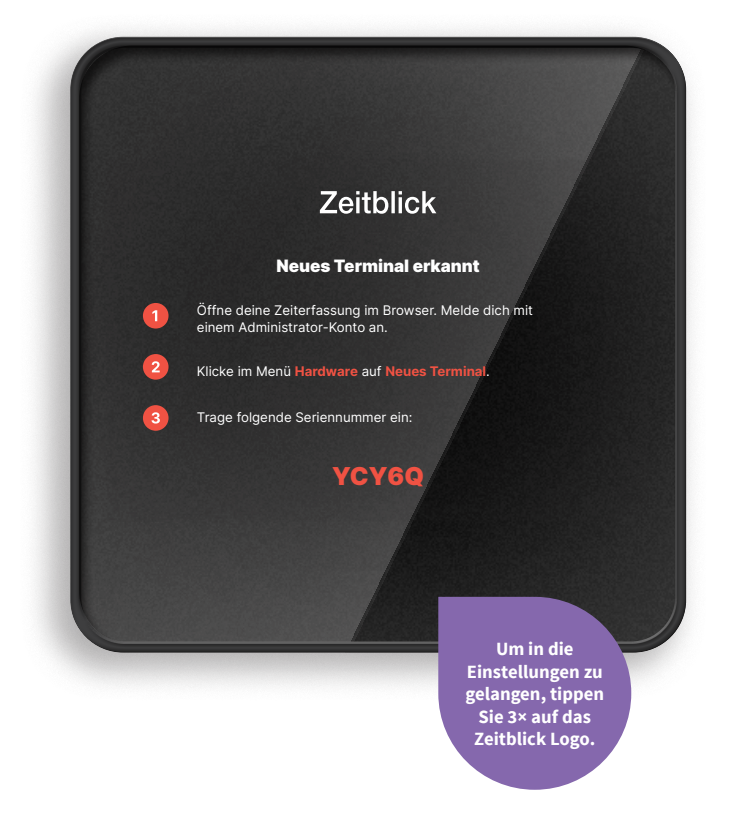

- 1 **Indianal Verbinden Sie das Terminal mit** Strom und Internet.
	- **[utax-zeitblick.de](http://utax-zeitblick.de)** und melde dich an. Gehen Sie an Ihrem Computer auf
	- Gehe an deinem Computer auf app.zeitstrom.com und melde dich an. **3**

**2**

**4**

- **Neues Terminal.** Klicken Sie im Menü **Hardware** auf
- die auf dem Terminal erscheint. Tragen Sie die Seriennummer ein,

Trage die Seriennummer ein, die Seriennummer ein, die auf dem Terminal erscheint. Die auf dem Terminal erschein<br>Die Serien und die Serien der Serien der Serien der Serien der Serien der Serien der Serien der Serien der Ser

### **Ihr Terminal ist startklar!**

# **HINZUFÜGEN VON KARTEN/TOKEN**

<span id="page-5-0"></span>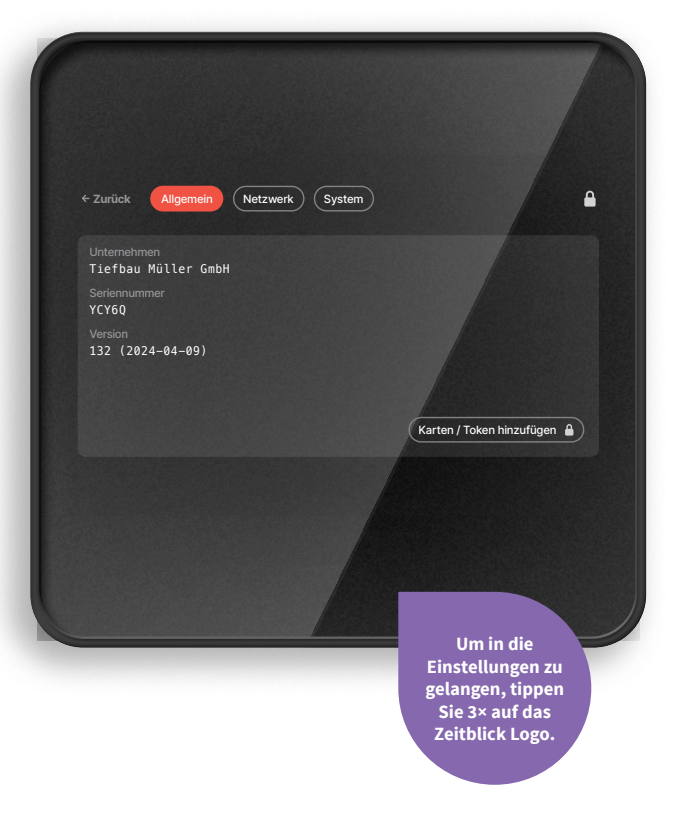

### H<sub>ind</sub>ungen von Berlingung von Berlingung von Berlingung von Berlingung von Berlingung von Berlingung von Berlingung<br>Berlingung von Berlingung von Berlingung von Berlingung von Berlingung von Berlingung von Berlingung von **1**

#### **Zugang zum Menü**

**EXARTEN 2018 2018 2018 12:00 Stagsus 2018**<br>Tippen Sie 3× auf das Zeitblick Logo am Terminal, um dieses Menü aufzurufen.

**3**

### **Token hinzufügen**

Klicken Sie auf den Button <mark>Token hinzufügen.</mark> Scannen Sie alle Karten oder Token, die aufzurufen. möchten. Scanne auf den Button Token hinzufügen. Schwarzen hinzufügen. Schwarzen alle Karten oder alle Karten o Sie später online verwalten und zuordnen

### Tokennummern verwalten **Tokennummern verwalten**

Nach dem Scannen können Sie die Tokennummern in Ihrem Dashboard unter **[utax-zeitblick.de](http://utax-zeitblick.de)** im Bereich **Hardware**  einsehen und Mitarbeitern zuweisen.

Um das Terminal zu entsperren, befolgen Sie bitte die Anweisungen unter dem Abschnitt **Terminal-PIN,**  Seite 15.

# **ALLGEMEINE EINSTELLUNGEN**

### mer konnen sie die <del>l</del>olgenden<br>Informationen auslesen: **Hier können Sie die folgenden**

- Unternehmen
- Seriennummer
- Softwareversion
- Token / Karten einlesen

Weitere Informationen zu diesem Punkt finden Sie auf Seite 11.

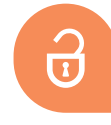

Um das Terminal zu entsperren, befolgen Sie bitte die Anweisungen unter dem Abschnitt **Terminal-PIN,**  Seite 15.

<span id="page-6-0"></span>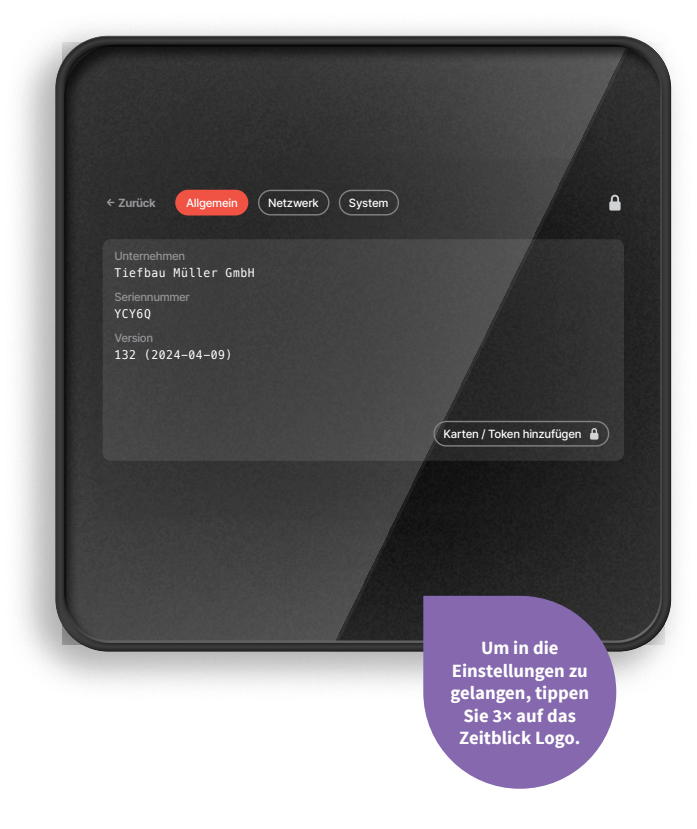

# **TERMINAL PIN**

<span id="page-7-0"></span>Zurück Geschützter Bereich Für einige Aktionen wird eine sechsstellige Terminal-PIN benötigt. Diese findest als 1 2 3 Administrator im Dashboard unter dem Punkt Hardware. 4 5 6 9 7 8  $\circ$ 0

Wenn Ihr Terminal bereits Ihrem Unternehmen zugeordnet ist benötigen Sie für einige Einstellungen den Terminal-PIN.

Wenn der Terminal bereits der Terminal bereits der Unternehmen zugeordnet ist der Unternehmen zugeordnet ist d<br>Unternehmen zugeordnet ist der Unternehmen zugeordnet ist der Entstehnung der Entstehnung der Entstehnung der Diesen finden Sie wie folgt:

Gehen Sie an Ihrem Computer auf <mark>utax-zeitblick.d</mark>e und melden Sie Sich mit einem Administrator-Konto an. Klicke anschließend auf Hardware. Hier eine Auf Hardware. Hier eine Auf Hardware. Hier eine Auf Hardware. Hier eine Auf Hardware. Hier eine Auf Hardware. Hier eine Auf Hardware. Hier eine Auf Hardware. Hier eine

Klicken Sie anschließend auf **Hardware.** Hier können Sie den Terminal-PIN einsehen.

<span id="page-8-0"></span>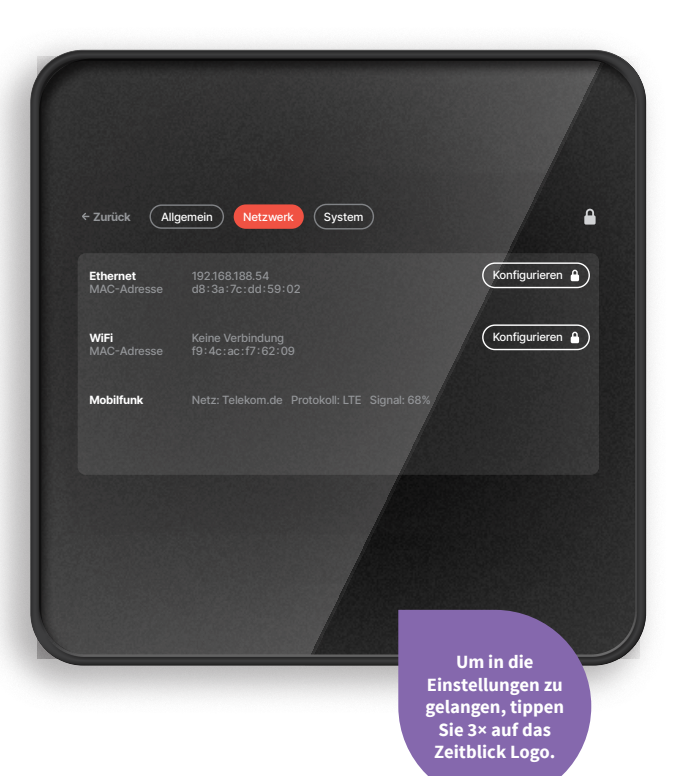

# **NETZWERK EINSTELLUNGEN**

### Hier sehen Sie Ihre Verbindungen und die<br>MAC-Adressen. **MAC-Adressen.**

Ihrem Router per DHCP, Sie können aber auch eine statische IP-Adresse vergeben. Klicken Sie hierzu bei **Ethernet auf Konfigurieren** und deaktivieren Sie **DHCP.** Standardmäßig erhält das Terminal die IP-Adresse von

Wenn Sie das Terminal per WLAN verbinden möchten, klicken Sie hierzu bei WiFi auf <mark>Konfigurieren</mark> und folgen Sie den Anweisungen. Sofern Sie eine statische Es wird empfohlen, das Terminal per Ethernet (LAN) zu betreiben. IP-Adresse vergeben wollen, klicken Sie oben auf **IPv4.**

dringend davon abgeraten, Gast-Netzwerke zu verwenden, da diese oft instabil sind und es zu Verbindungsproblemen kommen kann.

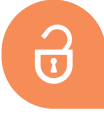

Um das Terminal zu entsperren, befolgen Sie bitte die Anweisungen unter dem Abschnitt **Terminal-PIN,**  Seite 15.

dem Abschnitt Terminal-PIN, Seite 15. Jahrhundert Terminal-PIN, Seite 15. Jahrhundert Terminal-PIN, Seite 15.<br>PIN, Seite 15. Jahrhundert Terminal-PIN, Seite 15. Jahrhundert Terminal-PIN, Seite 15. Jahrhundert Terminal-P

## **SYSTEM EINSTELLUNGEN**

### Hier können Sie die folgenden Einstellungen<br>vornehmen: **vornehmen:**

Neustart: Das Gerät neustarten, sollte es nicht wie gewohnt funktionieren.

Orientierung: Den Bildschirm drehen für Wand- oder Orientierung Pultnutzung.

**19 von 36**

Lautstärke: Die Lautstärke anpassen.

Manuell alle Zeitdaten an den Server übertragen **Speicher:** Manuell alle Zeitdaten an den Server übertragen.

Reset: Das Terminal zurücksetzen. Hierdurch werden nur lokale Daten gelöscht.

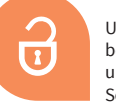

Um das Terminal zu entsperren, befolgen Sie bitte die Anweisungen unter dem Abschnitt **Terminal-PIN,**  Seite 15.

<span id="page-9-0"></span>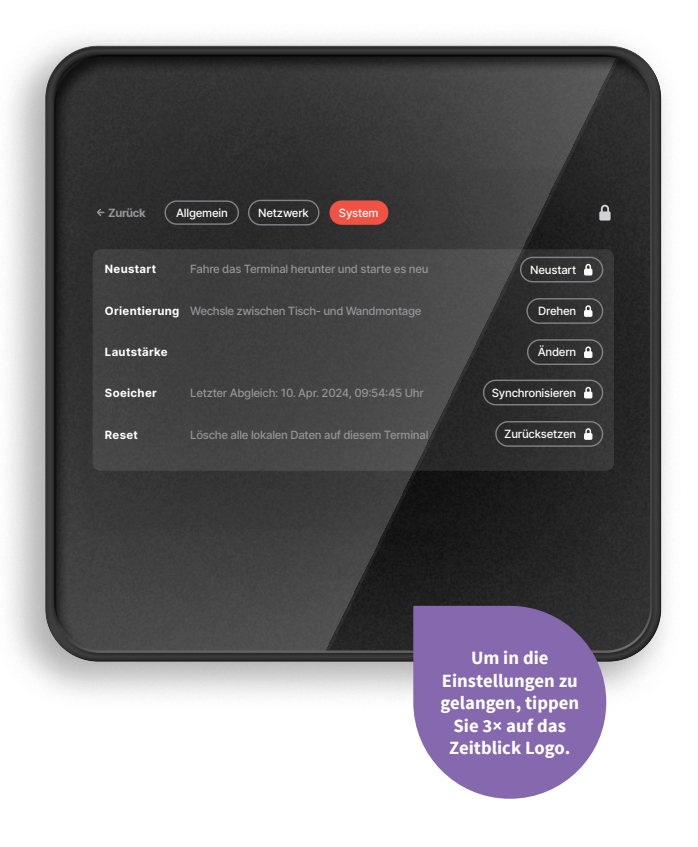

<span id="page-10-0"></span>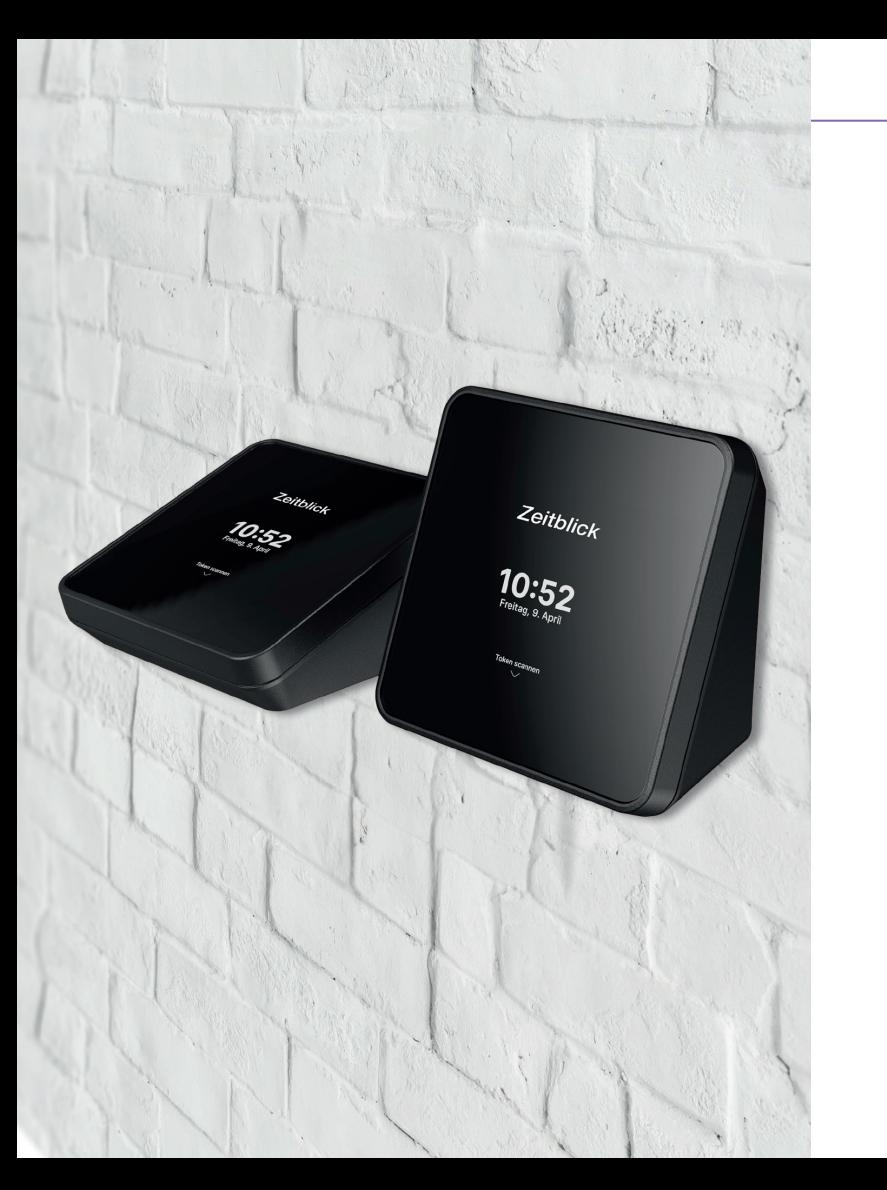

## **DATENBLATT**

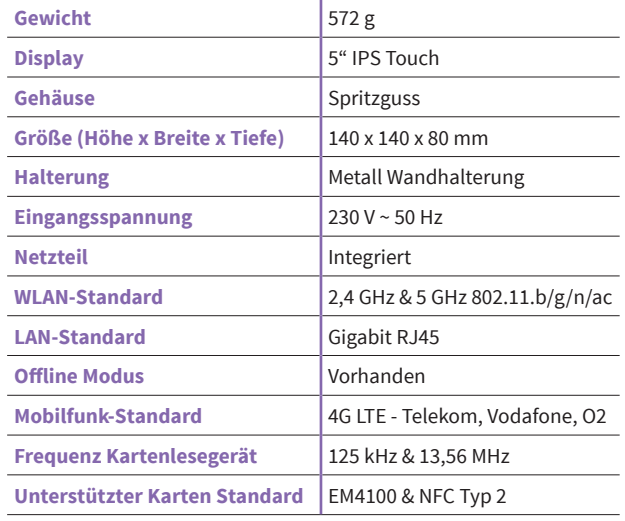

### <span id="page-11-0"></span>**SICHERHEITSHINWEISE**

**Bitte lesen Sie die folgenden Sicherheitshinweise aufmerksam durch, bevor Sie das Zeiterfassungsterminal in Betrieb nehmen. Diese Hinweise dienen Ihrer Sicherheit und dem Schutz des Geräts.**

#### **Elektrische Sicherheit**

#### **Betriebsumgebung**

Verwenden Sie nur das mitgelieferte C7-Stromkabel und stellen Sie sicher, dass die Steckdose den lokalen Sicherheitsstandards entspricht. Berühren Sie das Netzkabel oder das Gerät nicht mit nassen Händen, um die Gefahr eines elektrischen Schlags zu vermeiden. Setzen Sie das Gerät keiner Feuchtigkeit oder Spritzwasser aus und stellen Sie keine mit Flüssigkeit gefüllten Behälter, wie z.B. Vasen, auf das Gerät. Bei Gewittern oder wenn Sie das Gerät längere Zeit nicht verwenden, ziehen Sie den Netzstecker.

Betreiben Sie das Gerät nur in Innenräumen und bei einer Umgebungstemperatur zwischen 10°C und 35°C sowie einer Luftfeuchtigkeit von 20 bis 80% (nicht kondensierend). Vermeiden Sie die Aufstellung des Geräts in der Nähe von Wärmequellen, in direktem Sonnenlicht oder in der Nähe von entflammbaren Materialien.

#### **Reinigung und Pflege**

Trennen Sie das Gerät vom Stromnetz, bevor Sie es reinigen. Verwenden Sie zur Reinigung ein weiches, trockenes Tuch. Verwenden Sie keine flüssigen Reiniger oder

Sprühreiniger. Sprühen Sie keine Reinigungsmittel direkt auf den Bildschirm oder das Gehäuse.

#### **Strahlung und Emissionen**

Das Gerät entspricht den geltenden Normen zur elektromagnetischen Verträglichkeit. Halten Sie genügend Abstand zu medizinischen Geräten und anderen Geräten, die durch elektromagnetische Felder beeinflusst werden können.

#### **Komponenten und Zubehör**

Verwenden Sie nur kompatible NFC/ RFID-Karten gemäß der Spezifikationen (13,56 MHz und 125 kHz Standards). Bei Unklarheiten wenden Sie sich bitte an unseren Support. Jedes Standard-C7-Kabel kann als

Ersatz verwendet werden, falls das mitgelieferte Kabel ersetzt werden muss.

#### **Notfallmaßnahmen**

Sollte das Gerät Anzeichen eines Defekts aufweisen, wie z.B. Rauchentwicklung, ungewöhnliche Geräusche oder Geruch, ziehen Sie sofort den Netzstecker und kontaktieren Sie den Support. Öffnen Sie das Gerät nicht selbst, da dies zu Schäden oder Verletzungen führen kann.

Bewahren Sie diese Sicherheitshinweise zum späteren Nachschlagen auf und stellen Sie sicher, dass alle Personen, die das Gerät verwenden, entsprechend unterrichtet werden.

### <span id="page-12-0"></span>**PRODUKTBESCHREIBUNG**

#### **Produktname**

GEN5 Zeiterfassungsterminal (Optional mit Mobilfunk)

#### **Hauptfunktionen und Einsatzgebiete**

Das GEN5 Zeiterfassungsterminal dient als zuverlässige Lösung für die Arbeitszeiterfassung in Büroumgebungen. Es bietet eine intuitive Bedienung und eignet sich hervorragend für kleine und mittelständische Unternehmen, die den Überblick über die Anwesenheit ihrer Mitarbeiter behalten wollen.

#### **Design und Physische Eigenschaften**

Das Terminal hat kompakte Abmessungen von 140 x 140 x 70 mm

und ist mit einem klaren 5 Zoll IPS-Touchscreen ausgestattet, der eine benutzerfreundliche Interaktion ermöglicht. Es zeichnet sich durch ein modernes Design aus, das sich nahtlos in jede Büroumgebung einfügt.

#### **Technische Spezifikationen**

- Stromversorgung: 230 V, 15 W
- Konnektivität: WLAN, LAN, LTE (optional), RFID/NFC
- Unterstützte Standards: 125 kHz RFID und 13,56 MHz NFC
- Bildschirm: 5 Zoll Touch IPS

#### **Zusätzliche Funktionen**

Nutzer können sich über NFC oder RFIDKarten bzw. Token oder durch Eingabe einer Nutzerkennung am System anmelden.

Eine nahtlose Anbindung an Cloud-Dienste ermöglicht die Verwaltung und Auswertung der Zeiterfassungsdaten in Echtzeit.

Richtlinien der DSGVO und GDPR zu entsprechen. Als deutsches Unternehmen verpflichten wir uns zur Einhaltung höchster Datenschutzstandards.

#### **Zubehör und Komponenten**

Im Lieferumfang enthalten sind: GEN5 Zeiterfassungsterminal, Wandhalterung mit Montagematerial (Schrauben und Dübel), C7 Stromkabel 1,8 Meter. Es wird kein optionales Zubehör angeboten.

#### **Sicherheits- und**

#### **Datenschutzmerkmale**

Datensicherheit und Datenschutz haben bei uns höchste Priorität. Alle Datenkommunikationen sind streng verschlüsselt, um den

### <span id="page-13-0"></span>**INBETRIEBNAHME**

**Bevor Sie Ihr GEN5 Zeiterfassungsterminal in Betrieb nehmen, lesen Sie bitte sorgfältig alle Anweisungen und stellen Sie sicher, dass Sie das Gerät gemäß den nachfolgenden Schritten installieren.**

#### **1. Standortwahl**

#### **3. Anschließen**

Wählen Sie einen geeigneten Standort für das Terminal, der leicht zugänglich, aber vor direkter Sonneneinstrahlung und Feuchtigkeit geschützt ist. Vermeiden Sie Orte mit extremer Hitze oder Kälte.

#### **2. Montage**

Befestigen Sie die Wandhalterung mit den mitgelieferten Schrauben und Dübeln an der Wand. Stellen Sie sicher, dass die Wandhalterung fest sitzt, bevor Sie das Terminal anbringen.

# **4. Netzwerkverbindung**

Verbinden Sie das Terminal mit dem mitgelieferten C7 Stromkabel und stecken Sie den Stecker in eine geeignete Steckdose. Beachten Sie, dass das Terminal an eine 230V-Stromquelle angeschlossen

#### **herstellen**

werden muss.

Verbinden Sie das Terminal über das integrierte WLAN oder LAN mit Ihrem Netzwerk. Bei der optionalen LTE-Version kann eine Mobilfunkverbindung eingerichtet werden.

#### **5. Ersteinrichtung**

Schalten Sie das Terminal ein. Befolgen Sie die Anweisungen auf dem Touchscreen, um das Gerät für die erste Nutzung zu konfigurieren.

#### **6. Testlauf**

Führen Sie einen Testlauf durch, um sicherzustellen, dass das Terminal richtig montiert ist und die Nutzer erfolgreich ein und auschecken können.

#### **7. Technische Überprüfung**

Überprüfen Sie, ob alle Funktionen des Terminals einwandfrei funktionieren. Achten Sie auf Netzwerkverbindung und korrekte Zeiterfassung.

#### **8. Dokumentation**

Bewahren Sie die Benutzeranleitung und alle anderen relevanten Dokumente für zukünftige Referenzen sicher auf.

Bei Fragen oder Problemen während der Inbetriebnahme kontaktieren Sie bitte unseren Kundenservice.

# <span id="page-14-0"></span>**TÄGLICHE NUTZUNG**

**Um das GEN5 Zeiterfassungsterminal optimal zu nutzen und einen reibungslosen Tagesablauf zu gewährleisten, befolgen Sie bitte diese Hinweise zur täglichen Nutzung.**

#### **1. An- und Abmeldung**

Mitarbeiter können sich über NFC oder RFID-Karten oder durch Eingabe ihrer Nutzerkennung anmelden. Halten Sie die Karte einfach vor das Lesegerät oder geben Sie Ihre Daten über den Touchscreen ein.

**2. Überprüfung der Buchungen**  Das Terminal zeigt nach jeder Buchung eine Bestätigung an. Stellen Sie sicher, dass diese Bestätigung erscheint, um die korrekte Erfassung der Arbeitszeit zu gewährleisten.

#### **3. Statusinformationen**

Auf dem Terminal können Sie Ihren aktuellen Anwesenheitsstatus einsehen. Bei Bedarf können Sie auch die täglich erfassten Zeiten überprüfen.

#### **4. Störungen und Fehlermeldungen**

Sollte das Terminal eine Störung melden oder nicht wie erwartet funktionieren, wenden Sie sich bitte umgehend an die zuständige Stelle in Ihrem Unternehmen oder unseren Kundenservice.

#### **5. Datenschutz**

Achten Sie darauf, dass die Privatsphäre und der Datenschutz bei der Nutzung des Terminals gewahrt bleiben. Persönliche Daten dürfen nicht unbefugt eingesehen oder weitergegeben werden.

#### **6. Gerät nicht unbeaufsichtigt lassen**

Lassen Sie das Terminal nicht unbeaufsichtigt, wenn es im Administrationsmodus ist oder Einstellungen vorgenommen werden.

#### **7. Änderungen vorbehalten**

Die Funktionsweise des Terminals und der Software kann durch Updates und Wartungs-

arbeiten verändert werden. Informieren Sie sich regelmäßig über Änderungen und Updates.

#### **8. Support und Hilfe**

Bei Fragen zur Bedienung des Terminals nutzen Sie bitte das Handbuch oder wenden Sie sich an unseren Kundenservice

# <span id="page-15-0"></span>**WARTUNG**

**Regelmäßige Wartung ist entscheidend, um die Langlebigkeit und Funktionalität Ihres GEN5 Zeiterfassungsterminals zu gewährleisten. Bitte befolgen Sie diese grundlegenden Wartungshinweise.**

#### **1. Reinigung**

Reinigen Sie das Terminal regelmäßig mit einem weichen, trockenen Tuch. Vermeiden Sie den Einsatz von Flüssigkeiten oder Reinigungsmitteln, die in das Gerät eindringen und Schäden verursachen könnten. Der Touchscreen kann mit einem Mikrofasertuch gereinigt werden. Bei stärkeren Verschmutzungen kann ein speziell für Bildschirme entwickeltes Reinigungsmittel verwendet werden.

#### **2. Software-Updates**

Halten Sie die Software des Terminals stets auf dem neuesten Stand. Software-Updates enthalten wichtige Verbesserungen und Sicherheitspatches. Diese werden im Normalfall automatisch ausgeführt. Bitte stellen Sie trotzdem sicher, dass sich das Terminal immer auf dem neuesten Stand befindet.

**3. Überprüfung des Zubehörs** Kontrollieren Sie regelmäßig, ob alle Kabel und Anschlüsse sicher befestigt sind und keine sichtbaren Schäden aufweisen. NFC- und RFID-Karten sollten ebenfalls auf Schäden überprüft und bei Bedarf ersetzt werden.

#### **4. Umgebungsbedingungen**

Stellen Sie sicher, dass das Terminal in einer Umgebung mit geeigneter Temperatur und Luftfeuchtigkeit betrieben wird. Extreme Bedingungen können die Elektronik und Materialien des Geräts beeinträchtigen.

#### **5. Fachmännische Inspektion**

Sollte das Terminal Anzeichen einer Fehlfunktion aufweisen oder nicht mehr korrekt arbeiten, kontaktieren Sie den Kundendienst für eine professionelle Überprüfung und Wartung.

#### **6. Ersatzteile**

Verwenden Sie ausschließlich vom Hersteller genehmigte Ersatzteile und Zubehör, um sicherzustellen, dass das Terminal weiterhin ordnungsgemäß funktioniert.

#### **7. Energiesparmodus**

Nutzen Sie die Energiesparoptionen des Terminals, um den Stromverbrauch in Zeiten geringer Aktivität zu reduzieren. Bitte beachten Sie, dass nicht autorisierte Änderungen am Terminal, die Installation von Drittanbieter-Software oder das Öffnen des Geräts die Garantie ungültig machen können.

Für weitere Informationen oder bei Unklarheiten kontaktieren Sie bitte unseren Kundenservice.

### <span id="page-16-0"></span>**FEHLERBEHEBUNG**

**Falls Ihr GEN5 Zeiterfassungsterminal nicht wie erwartet funktioniert, finden Sie hier einige grundlegende Schritte zur Fehlerbehebung, die das Problem möglicherweise lösen können.**

#### **1. Neustart**

#### **3. Touchscreen-Reaktionsprobleme**

Ein einfacher Neustart des Geräts kann viele Probleme beheben. Trennen Sie das Terminal für einige Sekunden vom Stromnetz und schließen Sie es dann wieder an.

Stellen Sie sicher, dass alle Kabel fest eingesteckt sind und die Stromversorgung korrekt funktioniert. Überprüfen Sie die Netzwerkverbindungen und stellen Sie sicher, dass WLAN oder LAN korrekt konfiguriert ist. Bei Verbindung über LTE stellen Sie bitte sicher, dass eine ausreichende Netzabdeckung gewährleistet ist.

### **2. Uberprüfen der Verbindungen** ren Sie einen Neustart durch. Wenn der Touchscreen nicht reagiert, reinigen Sie die Oberfläche sorgfältig und versuchen Sie es erneut. Sollte der Bildschirm immer noch nicht reagieren, füh-

### **4. Probleme**

#### **mit der Kartenlesung**

Prüfen Sie, ob die NFC- oder RFID-Karten beschädigt oder verschmutzt sind. Reinigen Sie die Karten oder ersetzen Sie diese bei Bedarf. Versuchen Sie es mit einer anderen Karte, um ein Hardwareproblem auszuschließen.

### **5. Software- oder**

#### **Konfigurationsprobleme**

Überprüfen Sie, ob die neueste Firmware- Version installiert ist und führen Sie gegebenenfalls ein Update durch.

#### **6. Fehlermeldungen**

Notieren Sie sich alle Fehlermeldungen, die auf dem Bildschirm angezeigt werden, und konsultieren Sie das Handbuch oder den Support für spezifische Lösungshinweise. Bei Supportanfragen ist immer die Hardware ID notwendig Reparaturen durch Nicht-Fachdamit die Protokolle auf dem Server überprüft werden können.

### **7. Leistung und Verbindungsprobleme** Wenn das Terminal langsam

reagiert oder die Verbindung

instabil ist, überprüfen Sie die Netzwerkauslastung und starten Sie Router oder Modem neu.

#### **8. Kundensupport kontaktieren**

Sollten diese Schritte das Problem nicht beheben, notieren Sie alle relevanten Informationen zum Zustand des Geräts sowie die Terminal ID und wenden Sie sich an den Kundensupport für weiterführende Hilfe. Bitte beachten Sie, dass das Öffnen des Geräts oder das Durchführen von personal die Garantie beeinträchtigen kann. Wenden Sie sich für Reparaturen immer an den uns.

# <span id="page-17-0"></span>**REGULATORISCHE INFORMATIONEN**

**Unser GEN5 Zeiterfassungsterminal (Optional mit Mobilfunk) wird unter Einhaltung höchster Qualitätsstandards in Deutschland hergestellt und entwickelt. Wir sind stolz darauf, qualitativ**  hochwertige Produkte "Made in Germany" zu liefern, die den **deutschen und europäischen Vorschriften entsprechen.**

#### **Compliance mit EU-Richtlinien und Gesetzen**

Das Gerät ist gemäß den EU-Richtlinien RoHS und REACH konzipiert. Es erfüllt alle Anforderungen der Elektromagnetischen Verträglichkeit (EMV-Richtlinie) und trägt das CE-Kennzeichen, welches die Einhaltung der relevanten Gesundheits-, Sicherheits- und Umweltschutzstandards für Produkte bestätigt. In Übereinstimmung mit dem deutschen ElektroG sind wir bei der zuständigen Stelle für Abfallwirtschaft registriert unter

der WEEE-Registrierungsnummer DE30676082. Dies bestätigt unsere Verpflichtung zur umweltgerechten Entsorgung von Elektroschrott.

#### **Recycling und Entsorgung**

Am Ende der Lebensdauer des Produkts bitten wir die Benutzer, das Gerät gemäß den örtlichen Vorschriften und Gesetzen zu entsorgen. Bitte kontaktieren Sie die lokalen Abfallentsorgungsbehörden für weitere Informationen oder melden Sie sich bei uns für eine Rücknahme.

# **UTAX ZEITBLICK – ZEITERFASSUNG KANN SO EINFACH SEIN**

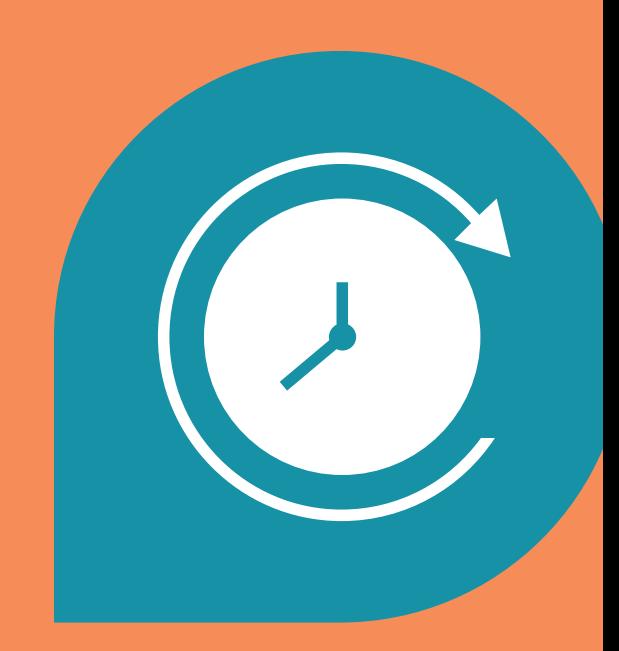

### **Wir wünschen Ihnen effizientes Arbeiten und viel Erfolg mit UTAX Zeitblick!**

Wenn Sie noch Fragen zur Installation haben oder Probleme auftreten sollten, wenden Sie sich bitte an den Ihnen bekannten Support von UTAX.

#### **Über UTAX**

UTAX ist eine eingetragene Marke der TA Triumph-Adler GmbH. Das Unternehmen mit Sitz in Hamburg hat sich auf den Vertrieb von hochwertigen Druck- und Kopiersystemen spezialisiert. Das breite Produktportfolio umfasst Hardware sowie Software-Anwendungen. Neben Kopier-, Druck- und Multifunktionssystemen (MFP) für den Büro-Arbeitsplatz liefert UTAX maßgeschneiderte IT-Lösungen und -Dienstleistungen sowie eine ganzheitliche Beratung für effiziente Dokumentenprozesse in Unternehmen. In Deutschland wird die Marke UTAX über ein Netz aus über 200 autorisierten Vertragshändlern vertrieben. International agiert das Unternehmen in über 40 Ländern der EMEA-Region.

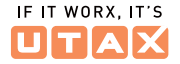